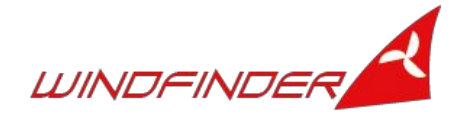

# Installation of the Windfinder weather station and webcam

[Weather](#page-0-0) station (Davis Vantage Vue) **[Meteostick](#page-0-1)** Meteobridge (Asus WH-WUS02) Embed weather data into your website [Webcam](#page-1-0) (Ubiquiti Aircam) **[Configuration](#page-1-1)** [Webcam](#page-3-0) image Webcam [Streaming](#page-5-0) Obsolete: Integrate live weather and webcam image into your website

# <span id="page-0-0"></span>Weather station (Davis Vantage Vue)

Follow the instructions in the Davis Vantage Vue Integrated Sensor Suite Installation Manual (that comes with this package). Ignore all the other documents that come with the Vantage Vue.

### <span id="page-0-1"></span>Meteostick

Remove the transparent cap from the USB Meteostick and plug it into the USB dock that comes with Meteostick. Plug the other end of the cable into the USB port of the Meteobridge. Please take care of the antenna which should rise straight up into the air. The antenna should not be used as a handle to pull out the USB stick.

# <span id="page-0-2"></span>Meteobridge (Asus WH-WUS02)

Plug a network cable into the LAN port of the Meteobridge (Asus WH-WUS02) and the other end into a free LAN port of your DSL or UMTS router. Then connect the micro USB end of the power cable into the Meteobridge and the other end into a power socket.

Open a browser on a computer which is connected to the same router / network as the Meteobridge and type the following URL into the address line of your browser (Internet Explorer, Chrome, Firefox, Opera, Safari): [http://magicip.meteobridge.com](http://magicip.meteobridge.com/) .

If everything is set up correctly the login screen of the Meteobridge will appear. If the login screen does not appear wait a few seconds and reload the page. The Meteobridge needs about 60 second to boot after being conncted to electric power. Log into your Meteobridge with: User name: meteobridge Password: meteobridge

If a license agreement appears accept it and click "Save and Apply". Go to the tab "Live Data". In the box "Live data" check if there are values in the fields "Rain", "Outdoor" and "Wind". If not

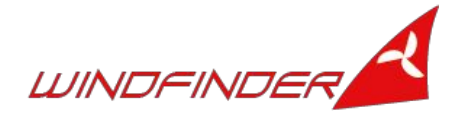

press and release the white button on the bottom side of the Vantage vue sensor suite (according to Vantage Vue Integrated Sensor suite installation manual, chapter "Install the battery" on page 4) and check again.

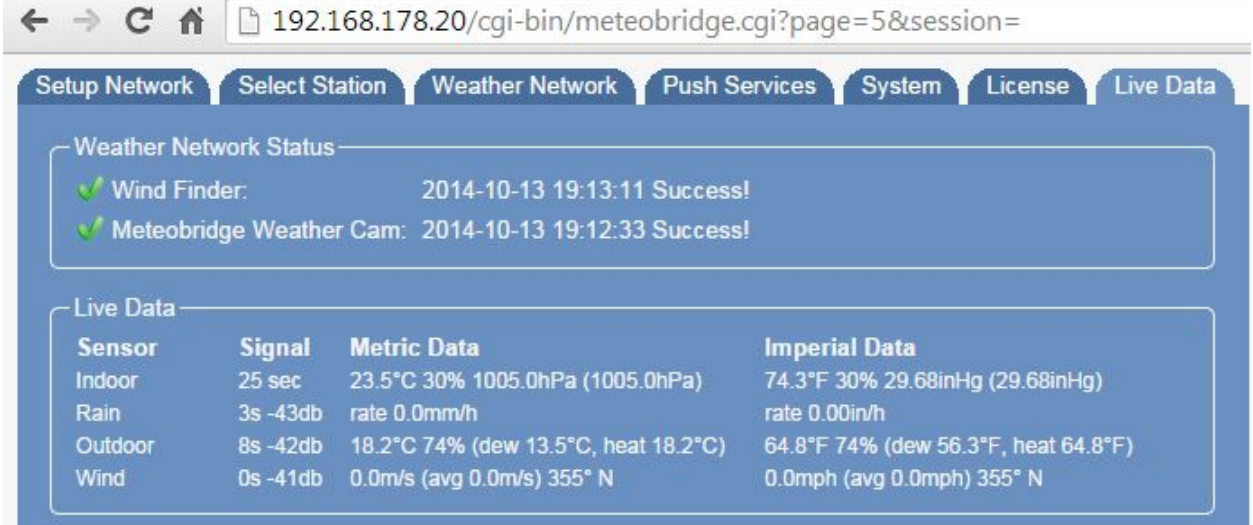

If your internet conection works the Meteobridge will send weather data to Windfinder every 5 minutes.

### **Embed weather data into your website**

After your order you have received an e-mail from Windfinder. This mail explains how to embed the weather data into your website.

### <span id="page-1-0"></span>Webcam (Ubiquiti Aircam)

### <span id="page-1-1"></span>**Configuration**

If you have an Aircam, Unifi Video Camera or Unifi Video Pro Camera please follow the instructions in the booklet "Aircam Quick Start guide" that comes with the Aircam until chapter "Connecting the power" (Step 3 on page 11). Make sure that your computer is connected to the same network (router) as your Aircam. Ignore the rest of the document.

Before logging in you may need to wait around 30 seconds until the Aircam is ready. Log into the Meteobridge configuration as described above. Go to the tab "Select station". In the box "Meteobridge Weather Cam" click on the radio button "Ubiquiti Aircam". If there is a dropdown menu click on on it. I should display a text like "Found AirCams". The IP address of your Aircam should be detected automatically and simply select this from the drop down menu (e.g. 192.168.178.21) or enter it in the field "IP:". Enter the password "ubnt" in the field below.

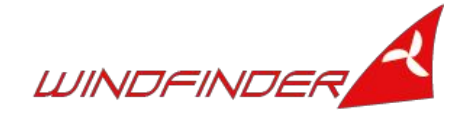

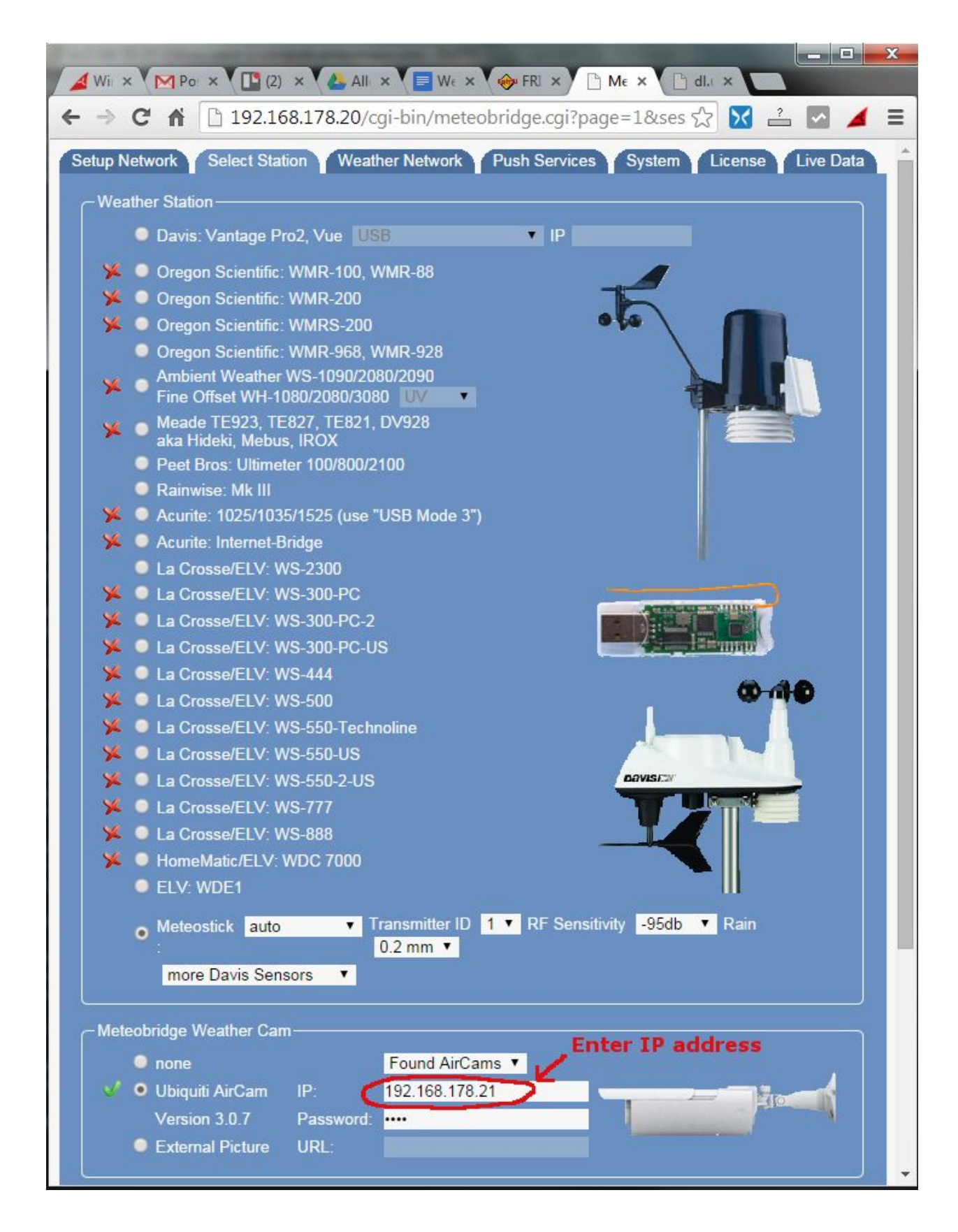

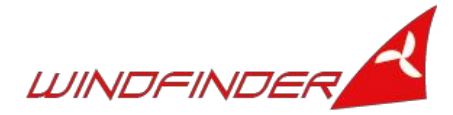

Click "Save" on the bottom of this screen. To check if your webcam's IP address was detected correctly click on the aircam symbol on the right hand side of the field "IP". If the current view of the webcam is displayed proceed to the next chapter.

**Only if Meteobridge did not show a drop down menu or could not detect the IP address automatically go to <https://www.ubnt.com/download/utilities>, scroll to the bottom of the screen, download and unzip the "Device discovery tool (all platforms)". (Java needs to be installed on your computer for this tool to work. If you dont' have Java you can get it at: <https://java.com/en/download/>.) Enter the directory and execute**

"ubnt-discovery-v2.3.jar". A new window will pop up and display the IP address of the **Aircam:**

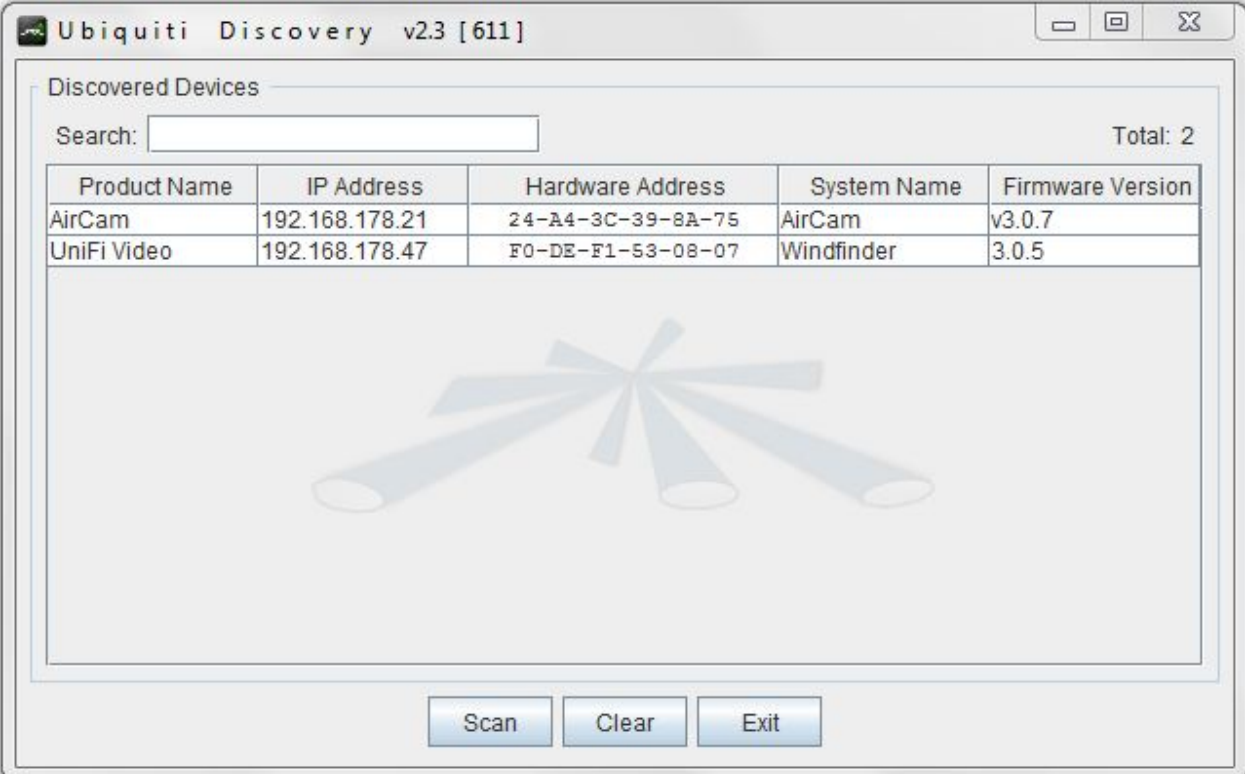

**Enter the IP address of the Aircam in the Meteobridge configuration in the field "IP:" (see previous screenshot) and click the webcam symbol again to check if the current webcam view is shown.**

#### <span id="page-3-0"></span>**Embed Webcam image**

In order to embed the webcam image (including live weather data) into your website click on the tab "Weather network" of the Meteobridge interface.

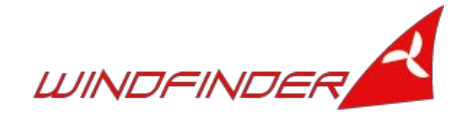

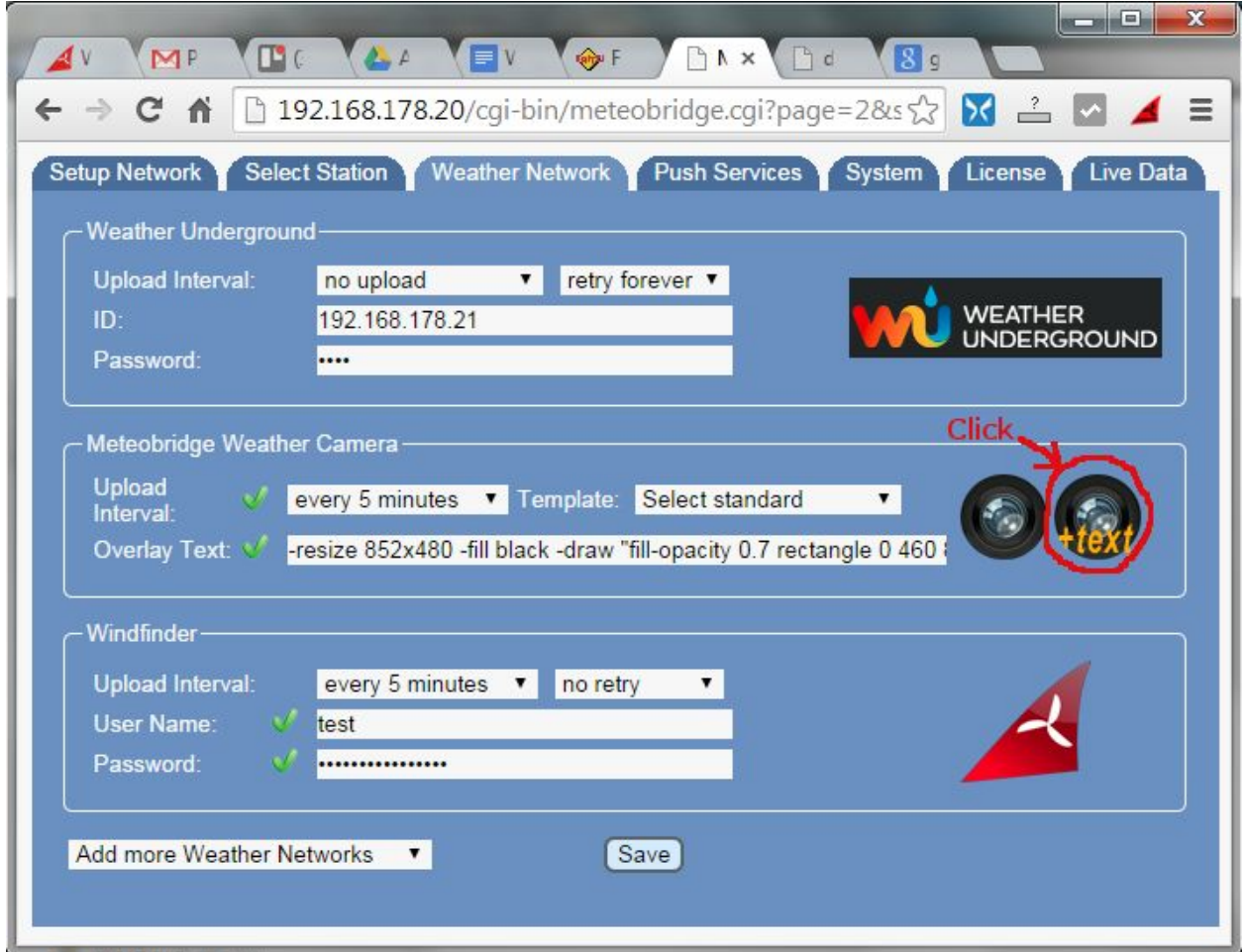

Click on the lense "+text". A new window or tab will open in your browser. Copy the address string:

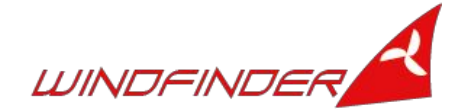

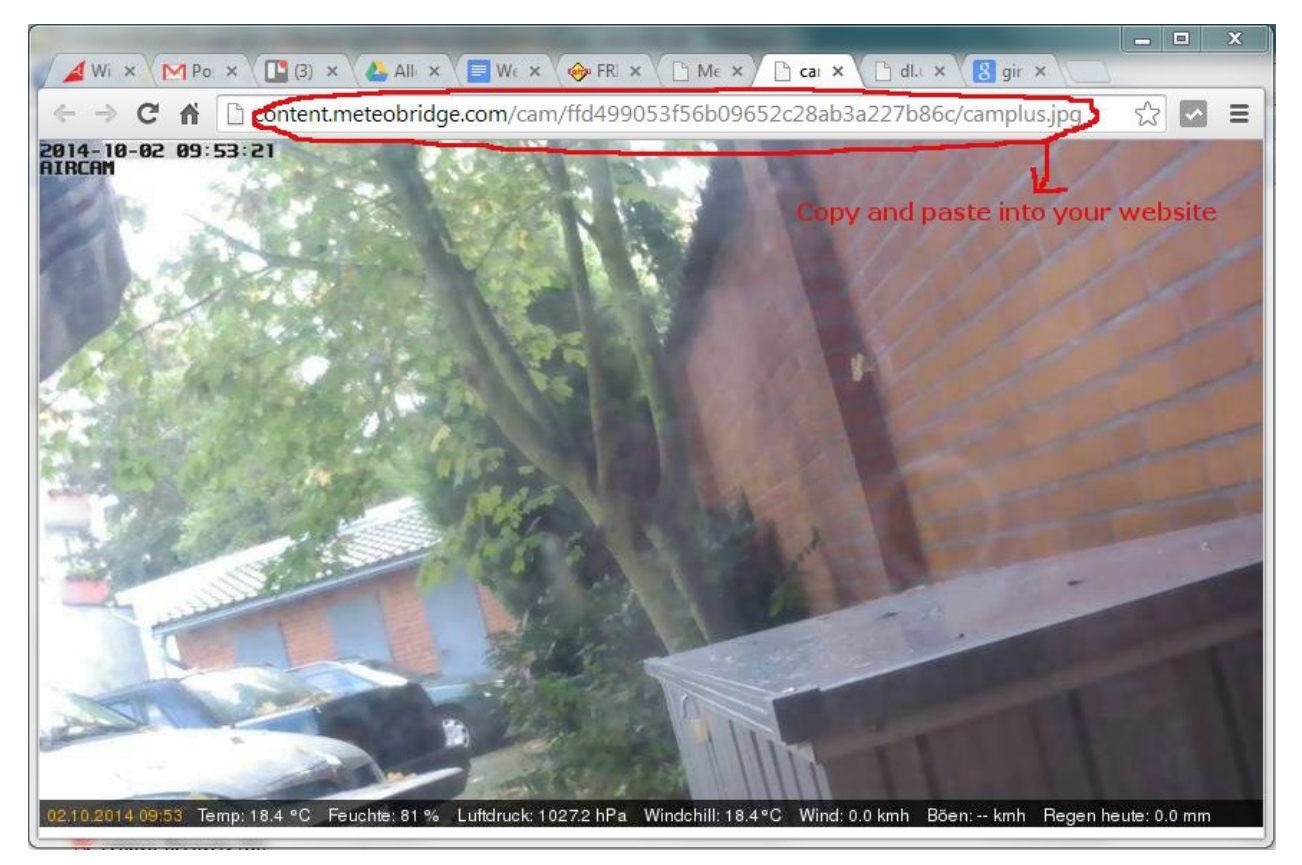

..into the following HTML code:

<img src="{copy URL here}" alt webcam>

Example Result:

#### <img

src=["http://content.meteobridge.com/cam/ffd499053f56b09652c28ab3a227b86c/camplus.jpg"](http://content.meteobridge.com/cam/ffd499053f56b09652c28ab3a227b86c/camplus.jpg) alt="webcam" />

Copy the entire string above into your website where you want to show the webcam image. If you are not familiar with web design or website management ask your web designer.

If you want your webcam image to appear on [www.windfinder.com](http://www.windfinder.com/) please go to <http://www.lookr.com/add/form> and submit your webcam with the page URL from the address bar of your browser (see above). It will automatically appear on Windfinder after validaten.

#### <span id="page-5-0"></span>**Webcam Streaming**

The Aircam generates a live video stream. Windfinder does not provide any support for video streaming. However here is a short guide to help you set up your video stream on your website: http://downloads.windfinder.com/weather-station/webcam-streaming-manual.pdf